## INSTRUCTIVO PARA CASOS ESTUDIANTILES (FUNCIONARIO)

- 1. Ingresa a www.poz.unexpo.edu.ve
- 2. En el menú **SERVICIOS->Servicios Pregrado->Docentes**, selecciona **Casos Estudiantiles**, como se muestra a continuación.

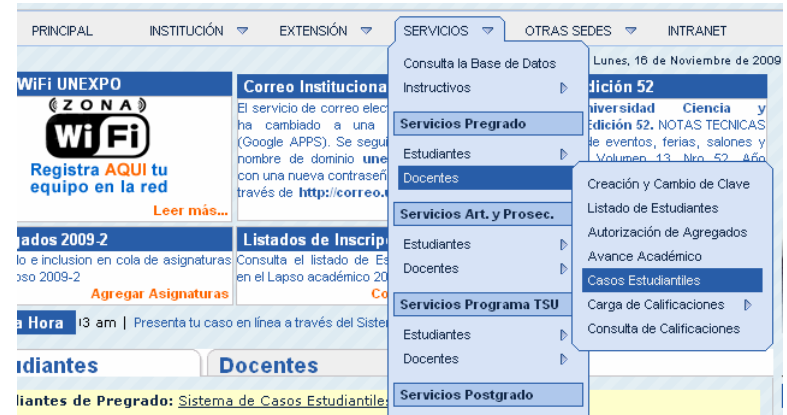

3. Introduce la información requerida en los campos correspondientes (Cédula, Clave y Código de Seguridad), de la siguiente forma.

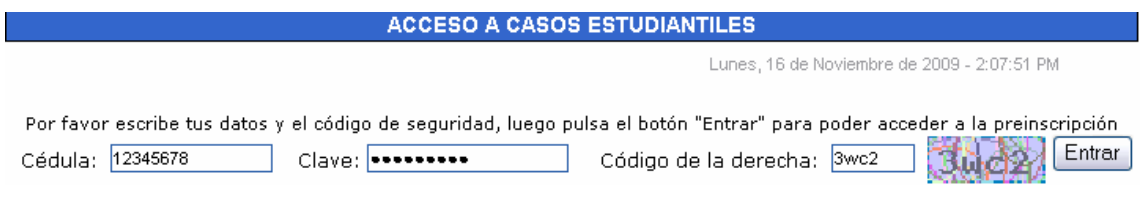

4. Desde la ventana de principal

## **4-I Para Aprobar, Rechazar o Transferir Solicitudes (Consejos y Departamentos):**

4-I.1 Haciendo click en el botón **Ver Planilla** se abre una nueva ventana con la planilla de solicitud. Del mismo modo, se puede ver el Informe enviado por URDBE (en caso de que haya sido solicitado haciendo click en el botón **Solicitar Informe**) haciendo click en el botón **Ver Informe**, de la columna Informe URDBE.

4-I.2Cambiar el estado de la solicitud en el menú de selección de la columna **Estado**.

4-I.3 Opcionalmente, se puede ingresar el número o código de **Resolución** y número de **Sesión** o Reunión en los campos correspondientes.

4-I.4 También opcionalmente, puede ingresar un comentario haciendo click en el campo de **Comentario**, escribir el comentario en el cuadro que aparece y luego haciendo click en el botón **Aplicar** del cuadro. Por Ejemplo:

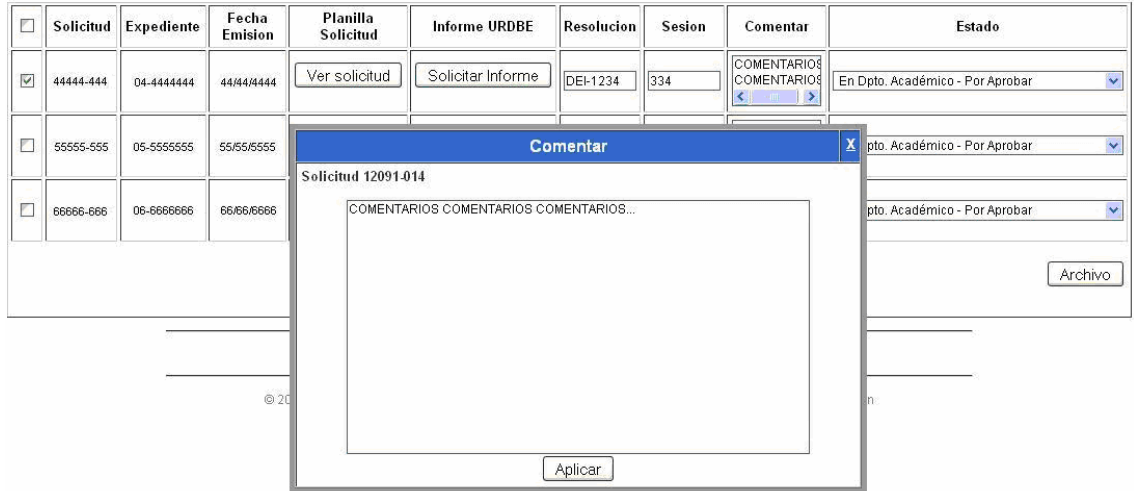

4-I.5 Marcar el cuadro de Selección al principio de la fila de la solicitud. 4-I.6 Hacer click en el botón **Guardar Cambios**.

## **4-II Para Elaborar Informes (URDBE):**

4-II.1 Hacer click en el botón **Informe** o **Resultados de la Prueba**, de la columna **Elaborar** de la solicitud correspondiente.

4-II.2 En el cuadro que aparece, ingresar la información solicitada en los campos correspondientes.

4-II.3 Al llenar todos los campos, hacer click en el botón **Aplicar**.

4-II.4 Marcar la solicitud en el cuadro de selección al principio de la fila de la solicitud correspondiente.

4-II.5 Hacer click en el botón **Enviar**.

4-II.6 Una vez enviado el informe se puede ver haciendo click en el botón **Ver Informe**, y para hacer modificaciones, hacer click en el botón de la columna **Elaborar** y realizar el proceso nuevamente. Un ejemplo se muestra a continuación:

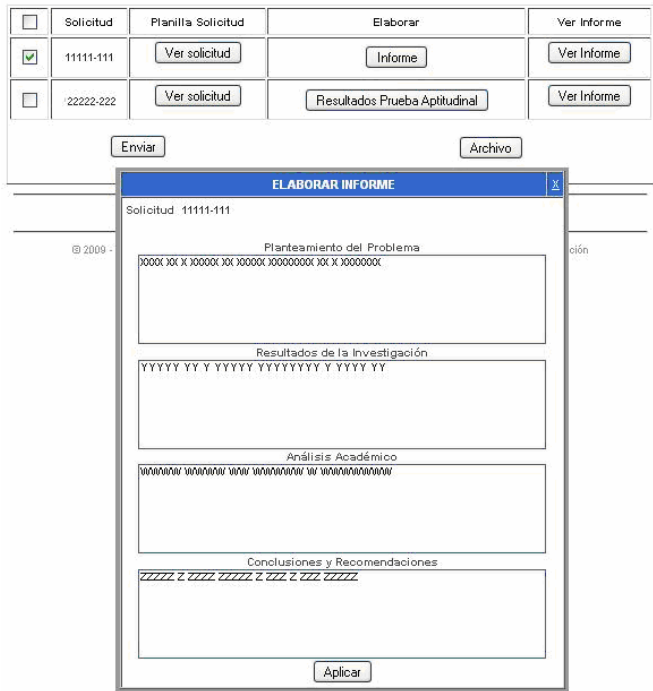

**Nota:** El informe no podrá modificarse luego de recargar la página actual o cerrar la ventana.

## **4-III.1 Para Procesar Solicitudes (Funcionario URACE)**

4-III.1 Haciendo click en el botón **Ver Planilla** se abre una nueva ventana con la planilla de solicitud. Del mismo modo, se puede ver la carta del Departamento haciendo click en el botón **Ver carta** de la columna Carta Departamento.

4-III.2 Marcar en el cuadro de selección de las filas de las solicitudes procesadas.

4-III.3 Hacer click en el botón **Procesado**.

Un ejemplo de esto se muestra a continuación se muestra a continuación:

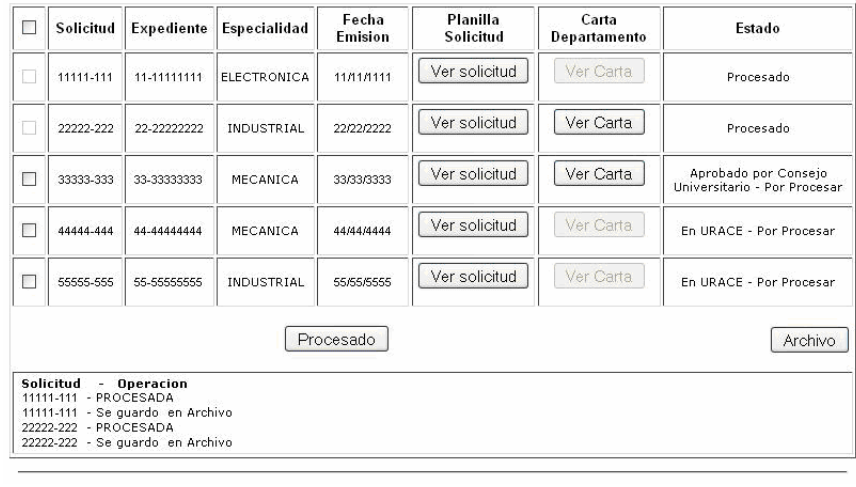